## Preenchimento da planilha de romaneio

A planilha de romaneio é um documento indispensável para a realização de liberação de pátio suspenso por inatividade, seu preenchimento correto se faz necessário independente da necessidade de realização de ajustes no saldo do pátio (Exceto para construtoras).

Através da planilha será possível avaliar a necessidade de se realizar ajuste no saldo do pátio da empresa, visando a compatibilidade do saldo virtual (Sistema DOF) da empresa com o saldo físico real presente no pátio da empresa.

Para realizar o preenchimento da planilha é necessário primeiramente ter o relatório do Sistema DOF relativo ao saldo da origem (pátio) que se pretende liberar.

## 1 – Relatório de "origem":

Para extrair o relatório da origem no Sistema DOF acesse o icone "DOF – Relatórios de acompanhamento - Origens"

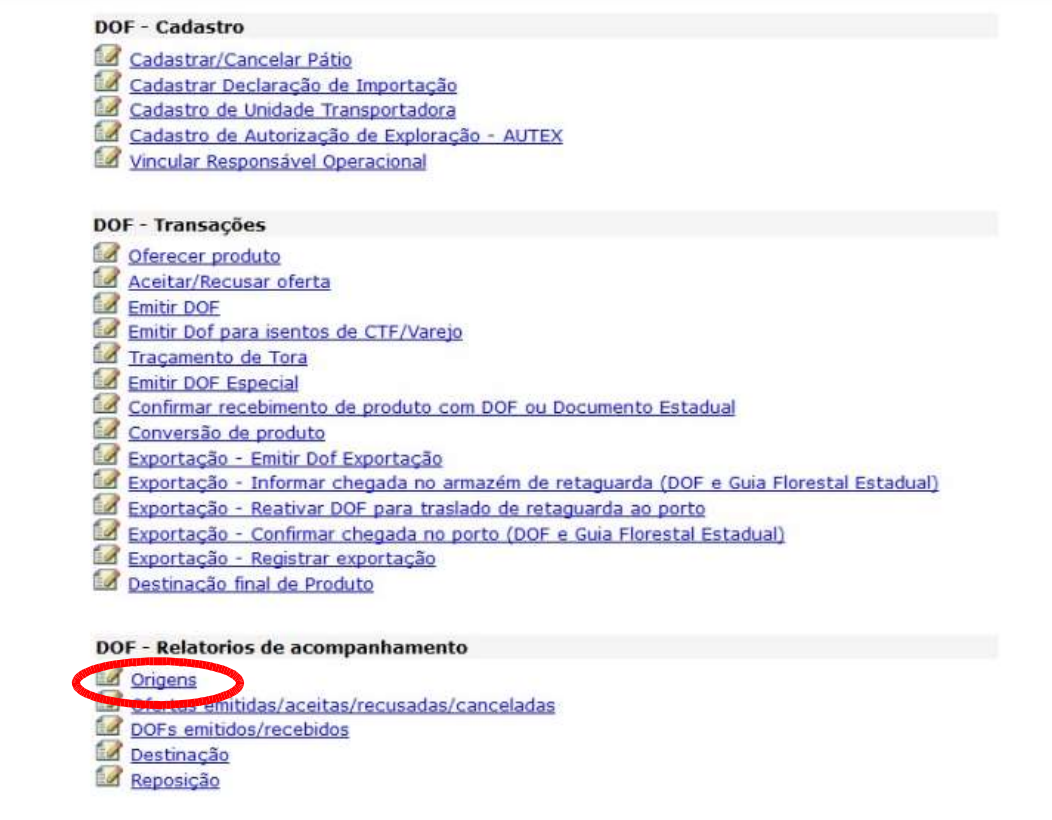

- Selecione o pátio em questão.

- Indique sempre a opção "itens com saldo".

- Salve o relatório em PDF ou em planilha Excel. Os dados de cada item do relatório serão utilizados no preenchimento da planilha de romaneio.

Após baixar a planilha é necessário preenchê-la corretamente.

I – Preencha os dados da empresa, nome do responsável pelo preenchimento da planilha e a data do preenchimento.

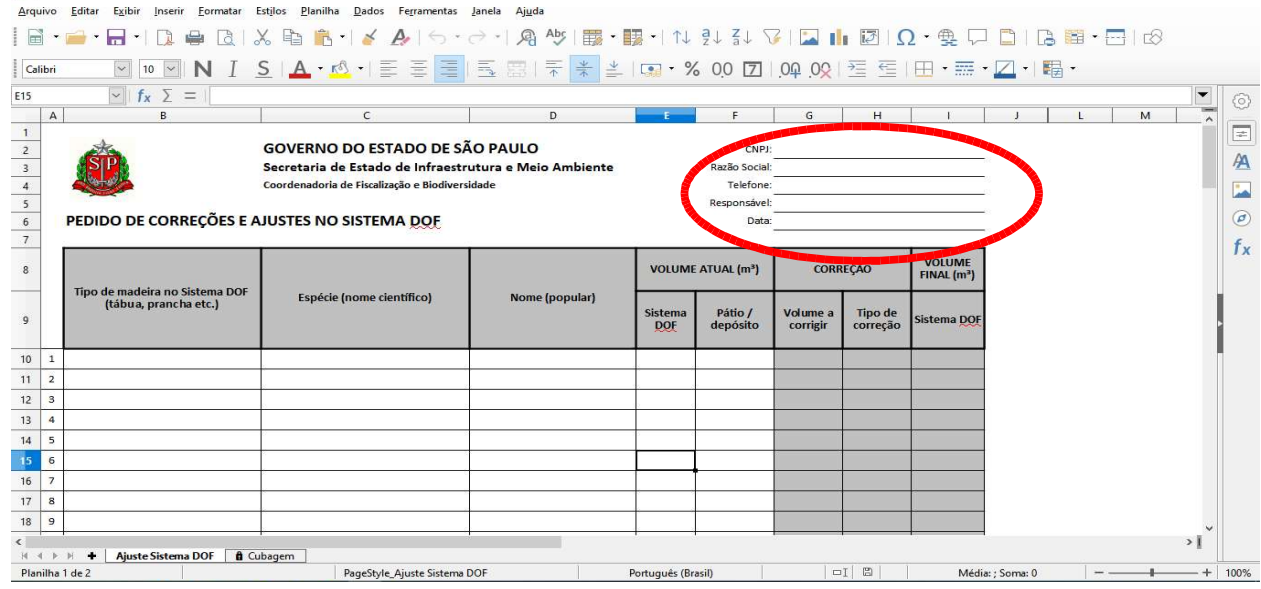

II – Comece o preenchimento da planilha pelos dados extraídos do relatório de Origem do Sistema DOF. Todos os itens presentes no relatório devem constar na planilha.

Primeira coluna: Deve ser preenchida com o tipo de madeira (tábua, prancha, viga...), para tanto deve-se selecionar o tipo de madeira na lista suspensa que irá se abrir ao clicar na célula correspondente

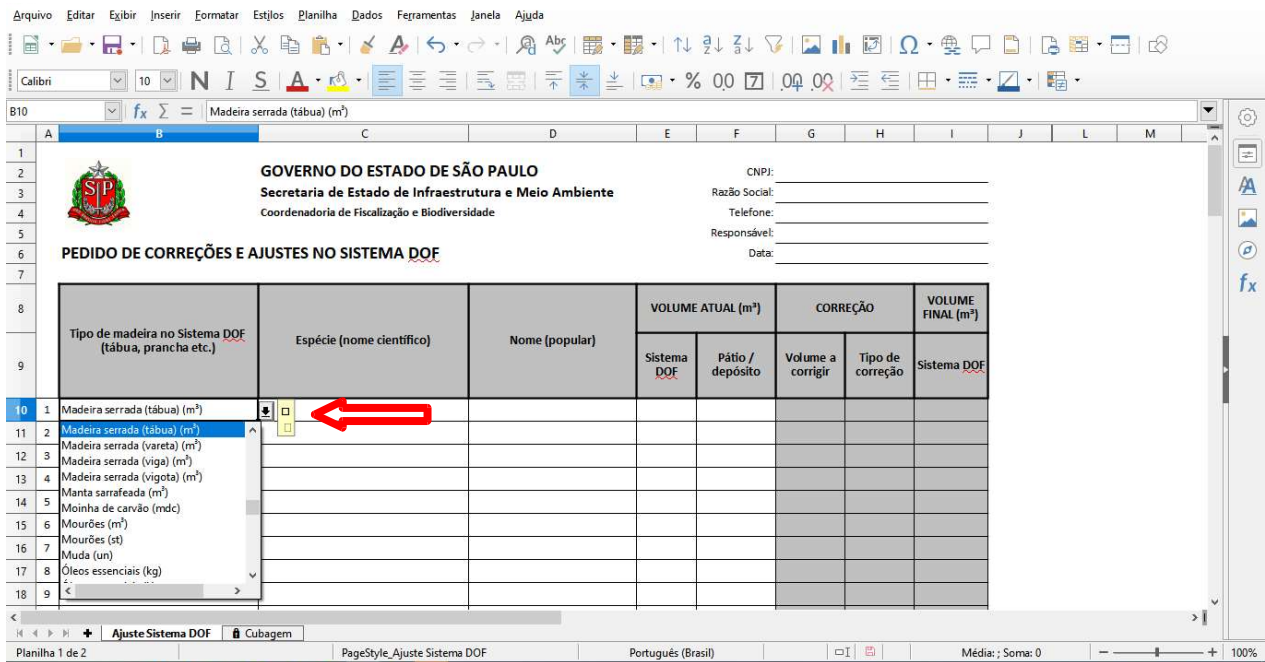

Segunda coluna: Deve ser preenchida com a espécie (nome científico), para tanto deve-se digitar o nome da espécie correspondente conforme consta no relatório extraído do Sistema DOF.

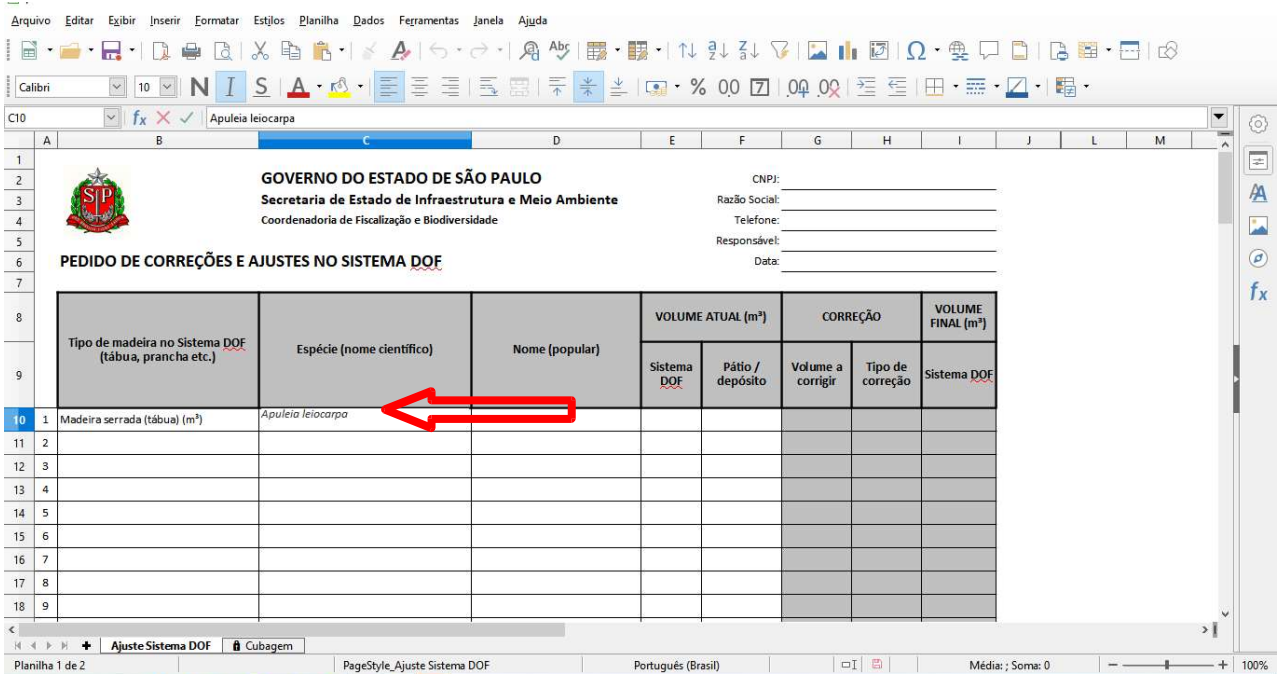

Terceira coluna: Será preenchida com o nome popular daquela espécie, para tanto deve-se digitar o nome popular da espécie correspondente conforme consta no relatório extraído do Sistema DOF.

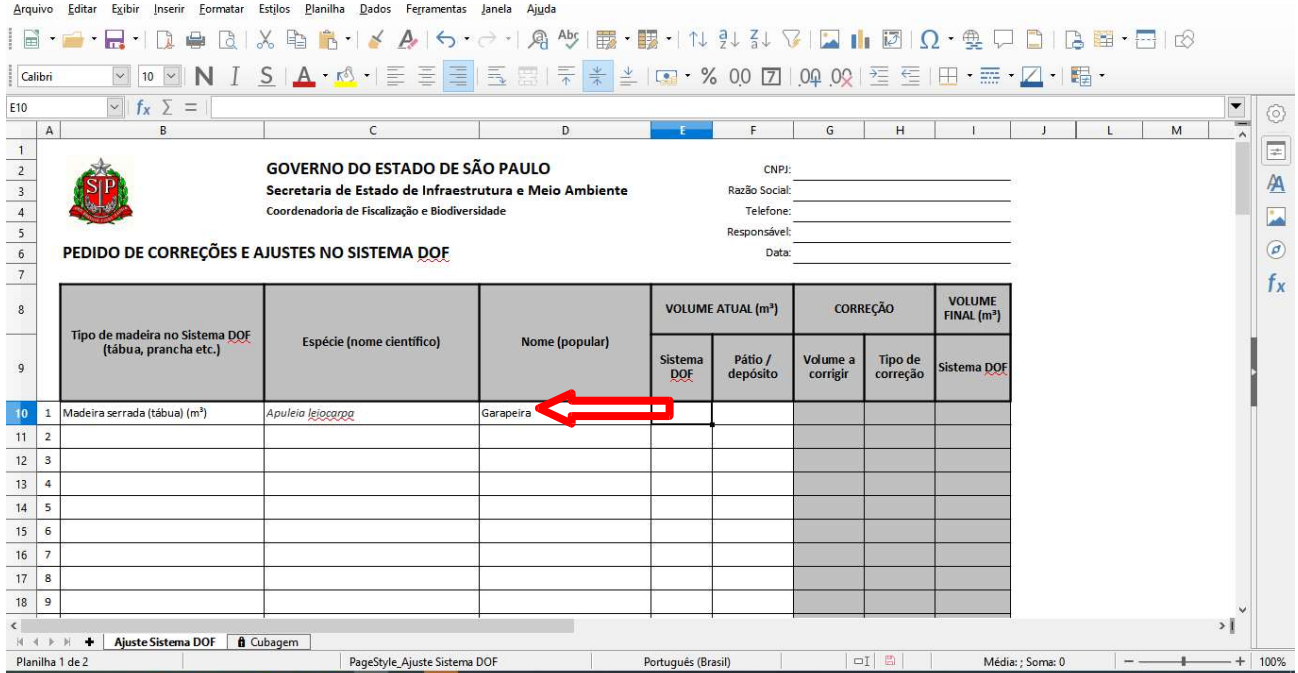

Quarta coluna: Deve ser preenchida com os volumes (em m<sup>3</sup>) de cada item conforme relatório extraído do Sistema DOF, ou seja, copie o volume (saldo total\*) de cada item do "relatório de origem" extraído do Sistema DOF.

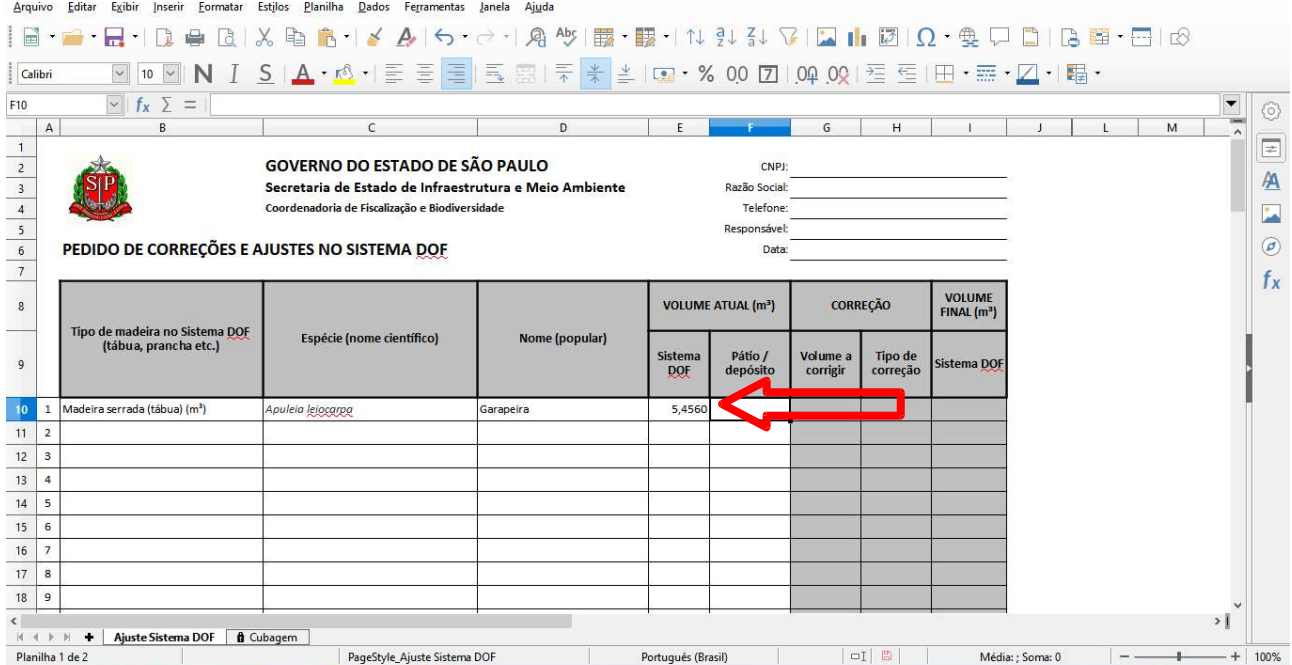

\* Caso no Sistema DOF o "saldo total" de algum item esteja diferente do "saldo livre" significa que existe(m) oferta(s) realizada(s) não finalizada(s) com a devida emissão de DOF. Nesse caso, se for(em) oferta(s) antiga(s), oriunda(s) de venda(s) não concretizada(s), se faz necessário cancelála(s) no Sistema DOF.

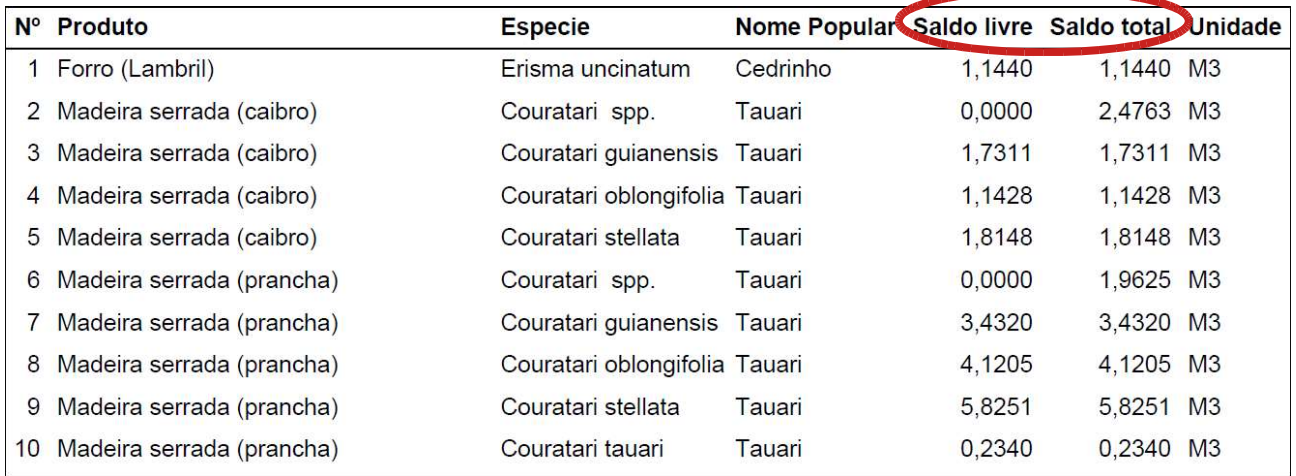

Quinta coluna: Deverá ser preenchida com o volume (em m<sup>3</sup>) de cada item que está presente fisicamente no pátio da empresa. Para tanto é necessário que a empresa mensure cada item existente em seu pátio físico.

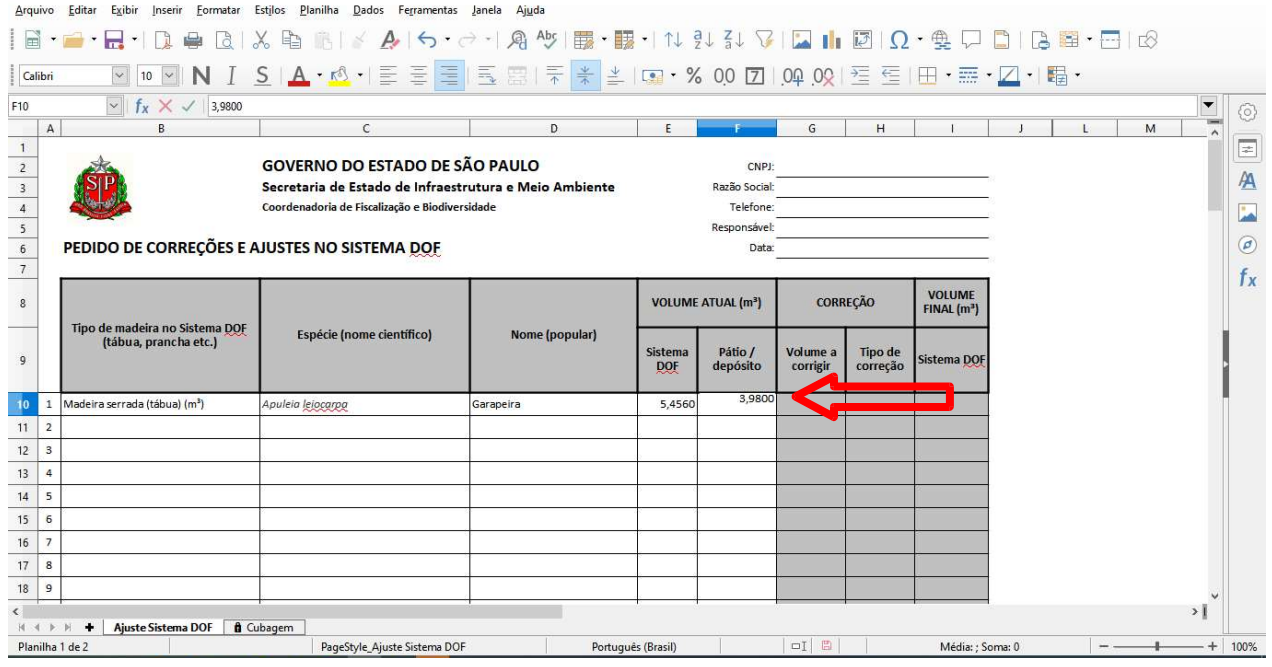

Caso a empresa não tenha o romaneio do que existe fisicamente no pátio, existe uma segunda aba na planilha denominada "cubagem" para auxiliar na mesuração e totalização do volume de cada item. O preenchimento dessa aba "cubagem" será detalhado em um item específico desse passo a passo.

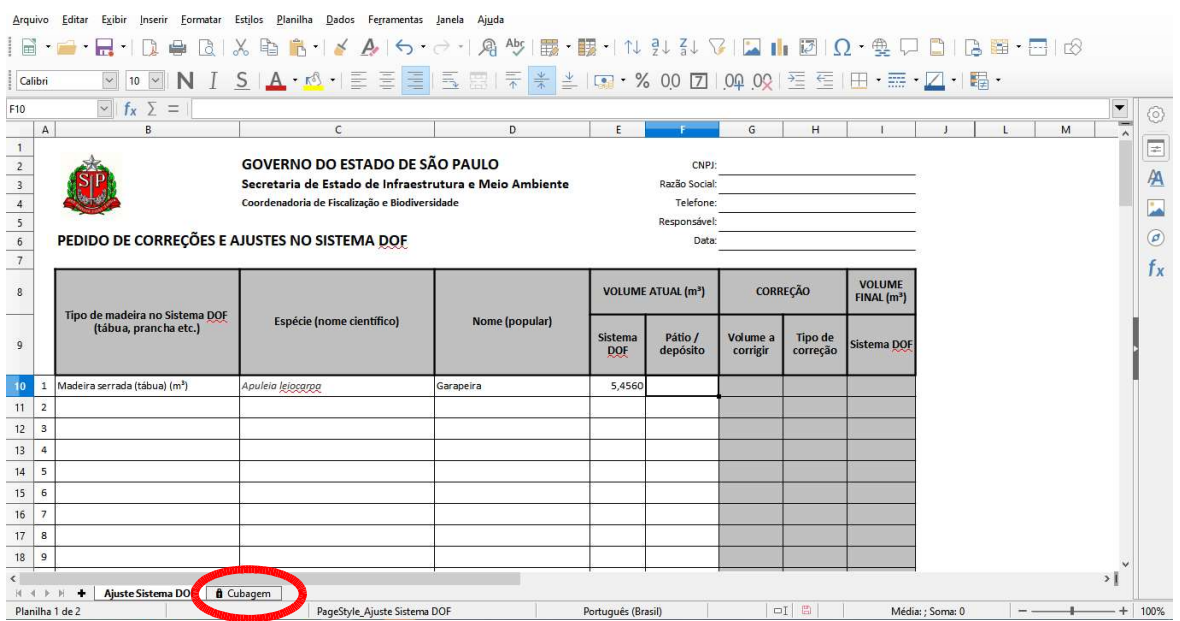

Sexta, sétima e oitava colunas: Essas colunas serão preenchidas automaticamente, gerando o volume a corrigir, o tipo de correção a ser realizada e qual será o saldo do pátio no Sistema DOF após o ajuste.

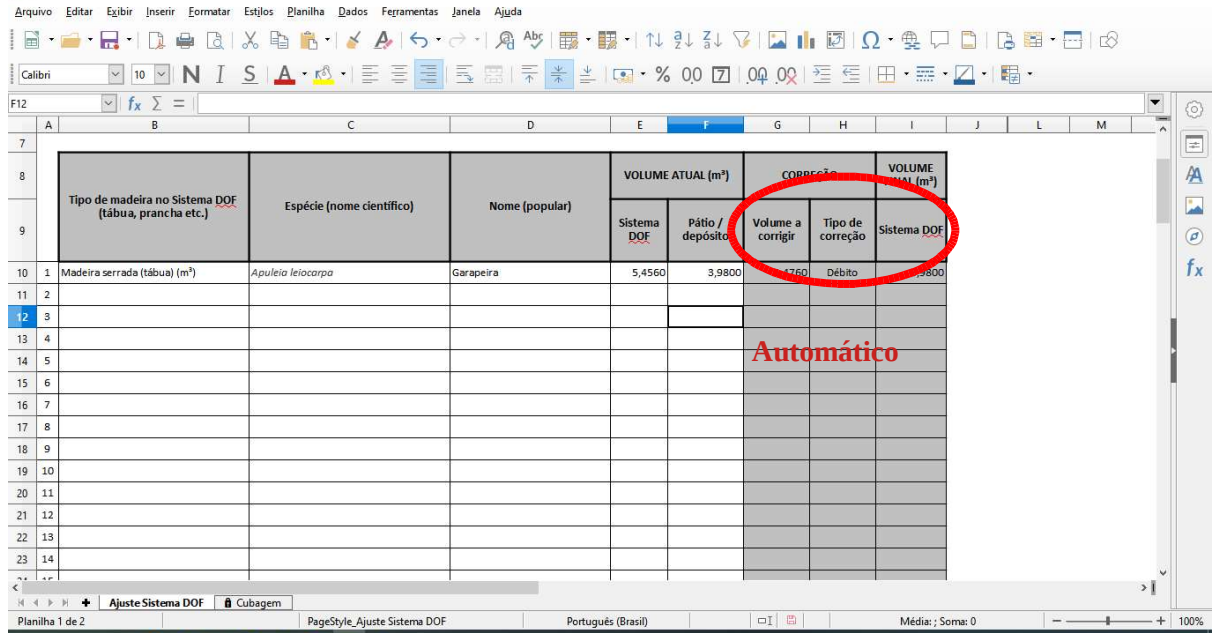

Deve-se preencher a planilha com todos os itens constantes no relatório extraído do Sistema DOF, assim como todos os itens que constem no pátio físico da empresa e não estejam contemplados no relatório extraído do Sistema DOF.

Caso o item que apareça no relatório do Sistema não estiver mais fisicamente no pátio a quinta coluna "Volume atual  $(m^3)$  – Pátio/Depósito" deverá ser preenchida com 0 (zero). Da mesma forma o item que estiver fisicamente no pátio mas não constar no relatório do Sistema a quarta coluna "Volume atual  $(m^3)$  – Sistema DOF" deverá ser preenchida com 0 (zero).

Se o número de itens do pátio exceder os itens da planilha é necessário acrescentar linhas a planilha, para tanto basta clicar com o botão direito do mouse sobre a numeração da última linha e selecionar o item "inserir linhas abaixo".

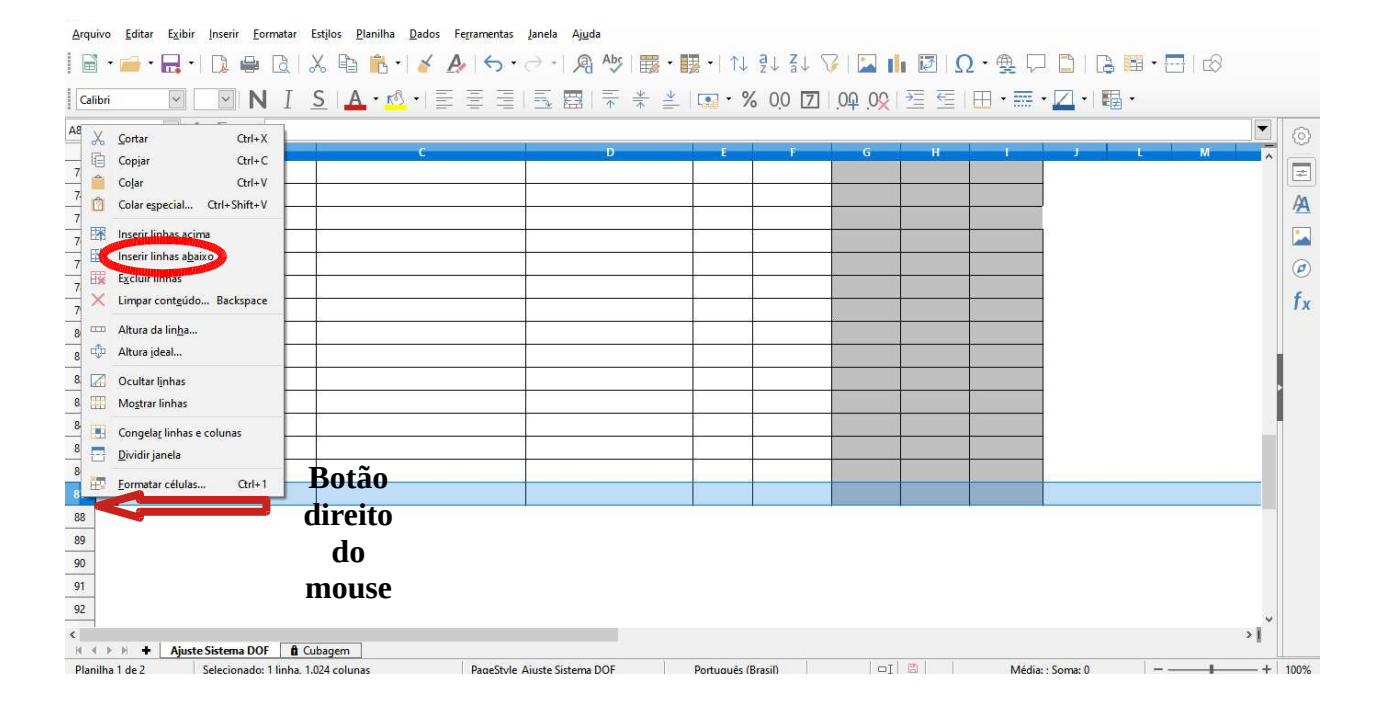

Após o preenchimento completo da planilha é necessário imprimir o arquivo, selecionando o item "Arquivo" e depois "imprimir" ou pressione as teclas ctrl+P ao mesmo tempo.

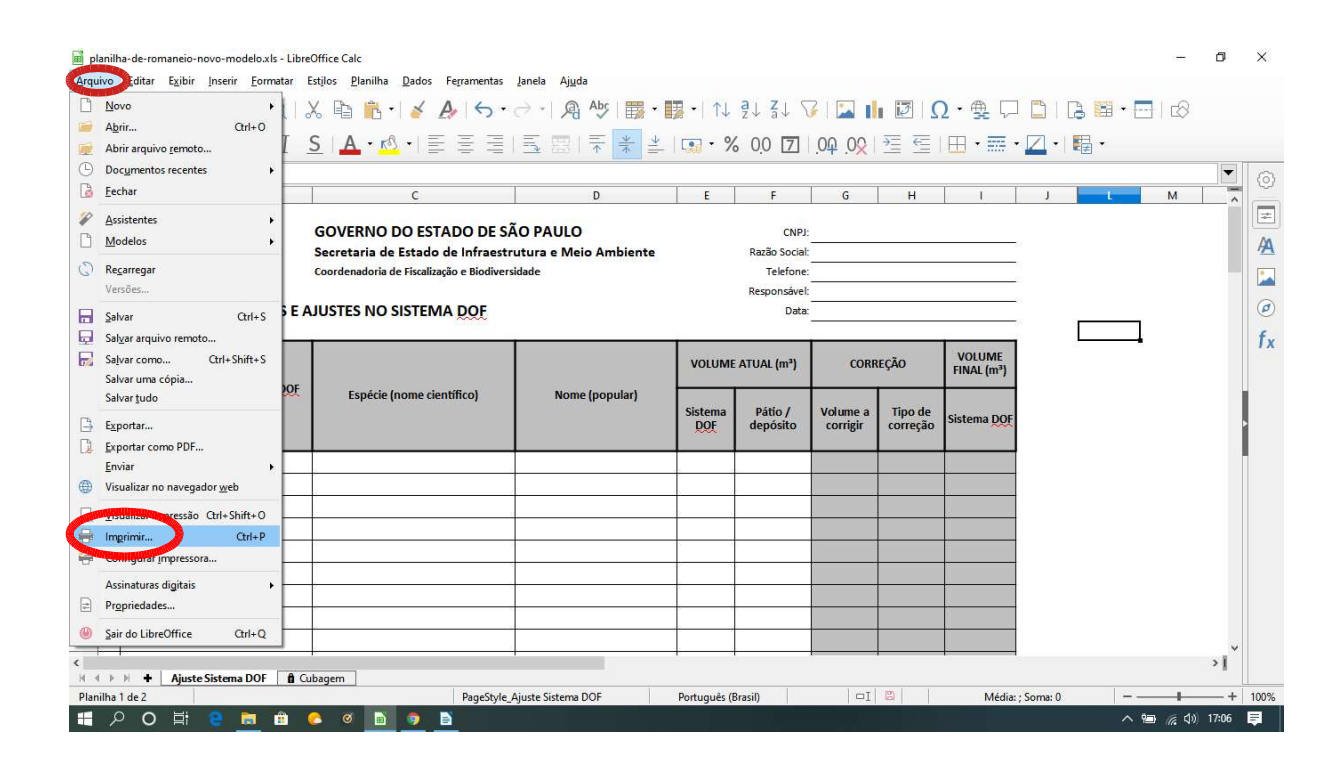

Após imprimir o arquivo o responsável pela empresa deverá assinar a planilha. Não se faz necessário a assinatura de um técnico responsável na planilha, contudo, se o solicitante contratar o serviço de um técnico para realizar o levantamento existe um campo para a assinatura do mesmo, porém, salientamos que não é obrigatório a contratação de um técnico.

## 3 – Aba "Cubagem":

Caso a empresa não tenha o levantamento e mensuração de todos os itens constantes em seu pátio físico, existe uma aba na planilha denominada "cubagem" para auxiliar na mesuração e totalização do volume de cada item.

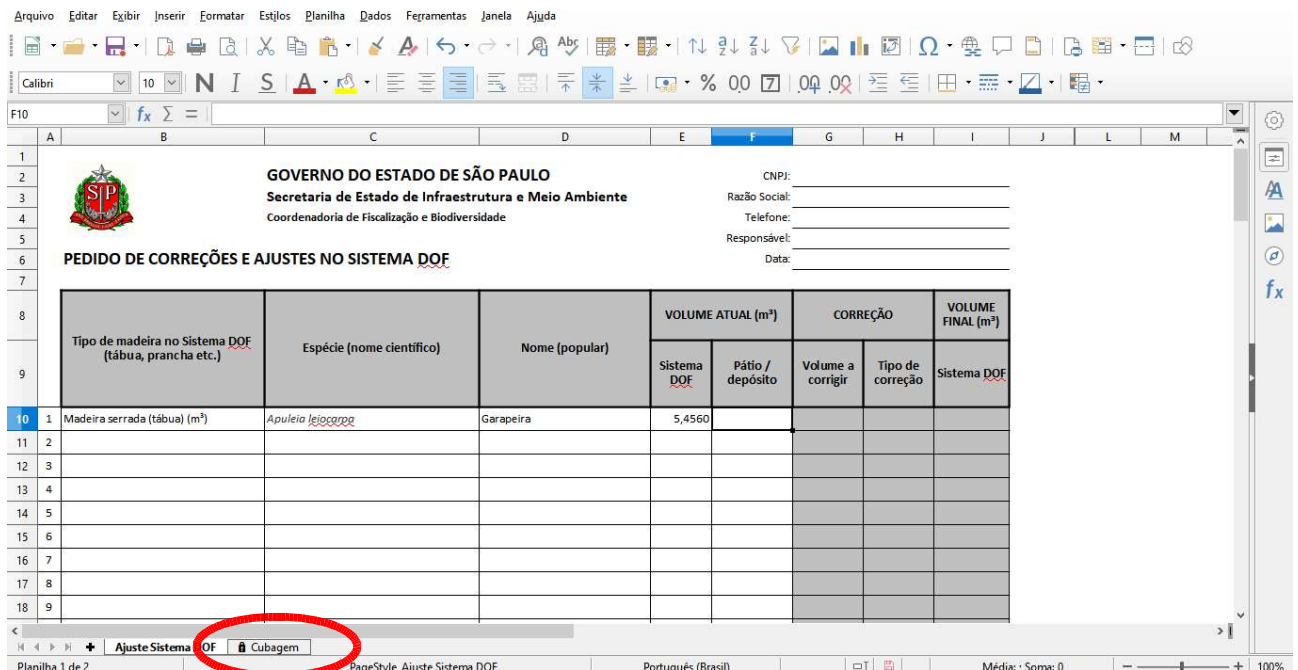

Nessa aba é possível colocar as dimensões de cada peça (largura, espessura e comprimento) e suas quantidades para obter o volume total em m<sup>3</sup> correspondente.

A classificação de "tipo" de cada peça depende de suas dimensões e é feita automaticamente pela planilha, de acordo com a Instrução Normativa do Ibama nº 21 de 2014, alterada pela Instrução Normativa nº 12 de 2015 e Instrução Normativa nº 09 de 2016.

A planilha contém várias fichas, possibilitando a separação dos dados por espécie e tipo de peça.

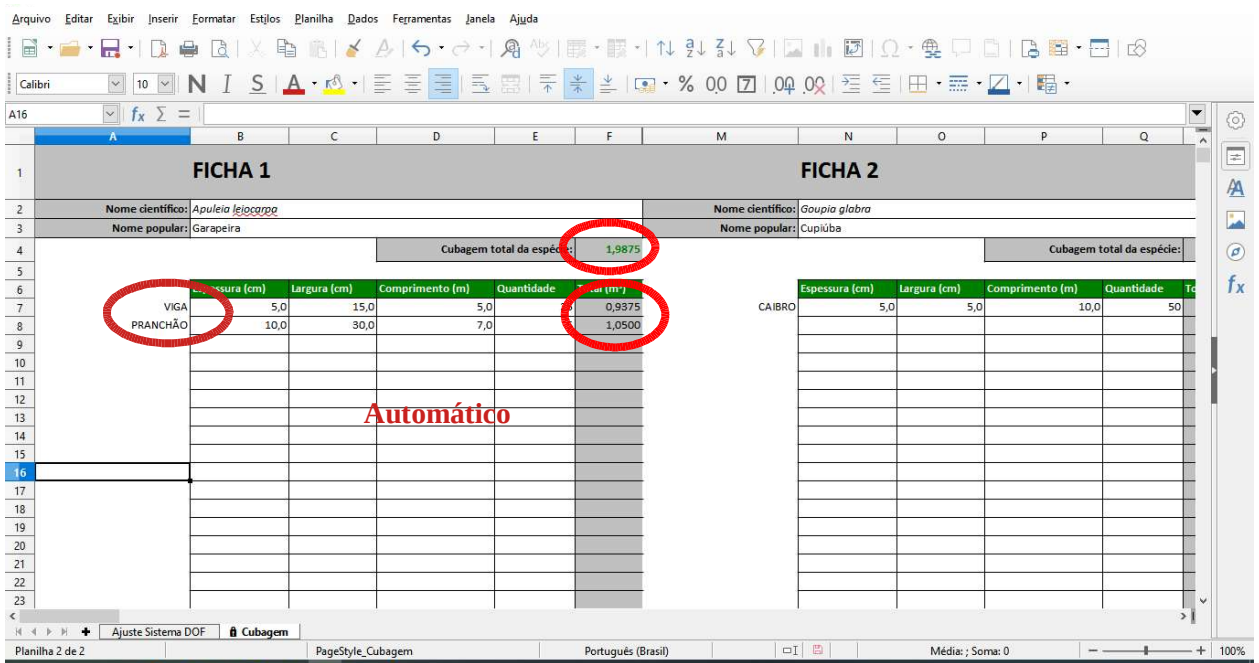